# **Instalar App en Android**

## **Título: Instalación de la Aplicación Docentes Derecho UC en Android**

Este tutorial proporciona instrucciones detalladas para instalar la aplicación móvil de Docentes Derecho UC en dispositivos Android.

## **Paso 1: Ingresar al enlace de la aplicación**

Abre el navegador web en tu dispositivo Android y visita el siguiente enlace: [https://appderechouc.cl](https://appderechouc.cl/)

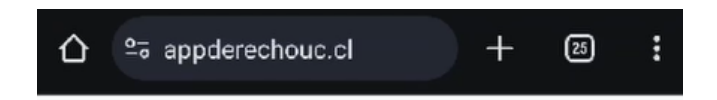

## **Paso 2: Seleccionar el icono superior derecho**

Haz clic en el icono ubicado en la esquina superior derecha de la pantalla.

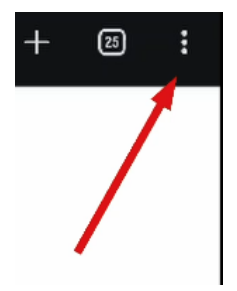

## **Paso 3: Presionar "Instalación de la aplicación"**

Luego, selecciona la opción que indica "Instalación de la aplicación".

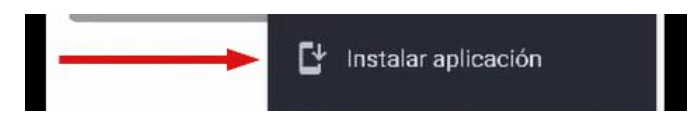

## **Paso 4: Presionar "Instalar"**

Presiona el botón que dice "Instalar" para comenzar el proceso de instalación.

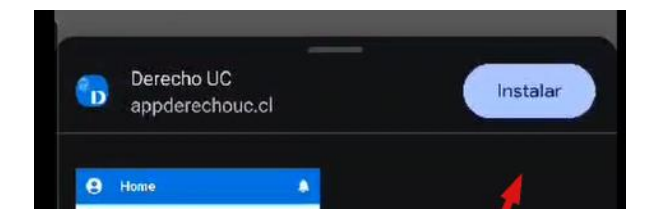

### **Paso 5: Confirmar la instalación**

Una vez completada la instalación, verás la confirmación de que la aplicación se ha instalado correctamente.

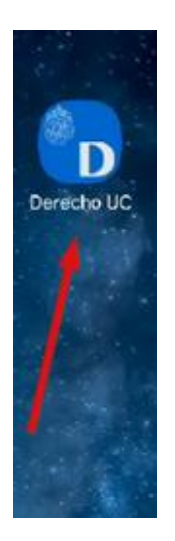

#### **Paso 6: Aceptar las notificaciones**

Le recomendamos que permita a la aplicación emitir las notificaciones a su dispositivo, para esto debe presionar "Permitir" cuando se te solicite.

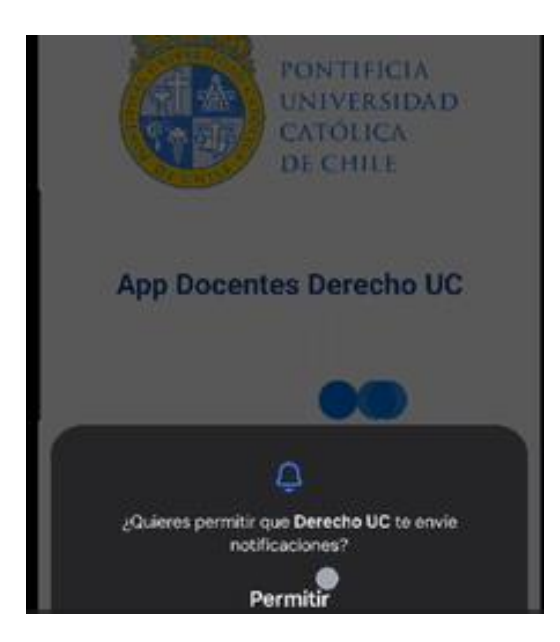

¡Listo! Has instalado la aplicación Docentes Derecho UC en tu dispositivo Android. Ahora puedes acceder a ella y disfrutar de sus funciones.

Recuerda que si tienes alguna pregunta o encuentras algún problema durante este proceso, no dudes en contactar a Benjamín Rioseco, Coordinador de Programación de la Facultad, al correo [bfrioseco@uc.cl](mailto:bfrioseco@uc.cl) o al teléfono +56955049246, para recibir asistencia adicional.

¡Gracias por utilizar nuestra aplicación!